## **Google Meet – Guidance for pupils, parents and carers**

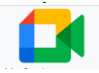

## **What is it?**

It is a system within Google Classroom that allows **a member of staff to communicate with you** via audio, video and screen share.

## **Pupil Expectations**

You are expected to **behave in the 'meet' as you would in school** and all usual school rules regarding behaviour apply. In particular:

- Ensure you **join the 'meet' with your video and microphone off**. Only have these facilities switched on if directed by your teacher.
- **Prepare any materials** that your teacher has said you will need beforehand (e.g. questions, answers, documents open etc)
- **Find a quiet place** to participate in the 'meet'.
- If the video setting has been allowed by your teacher, make sure you are appropriately dressed and try to ensure your background is neutral.
- **When speaking during the 'meet' only do so when instructed by your teacher**. Talk **slowly and clearly** making sure **you are always polite** and wait for any pauses or delays that may occur due to connection issues.
- Stay focused and engaged throughout the 'meet'. Make sure you join in when directed to do so by your teacher.
- If your teacher asks you to write any comments or questions in the chat / post, make sure they are sensible, and you think through before you submit.
- Do not record or screenshot the meeting. Your teacher will record everything as this is needed for safeguarding reasons.
- **Remember these 'meets' are between teachers and students ONLY**. If parents wish to contact the school, they should do so through the usual channels (e.g. class dojo)
- Any student that does not behave appropriately during the 'meet' will be removed and **parents will be contacted**.

## **How to use Google Meet**

- 1. Click on the 'meet' link that your teacher has posted in the Classroom.
- 2. Before you click on 'Join now', turn your video and audio off (unless your teacher has said otherwise).
- 3. Click 'Join now'.
- 4. You are now in the 'meet' and should be able to see your teacher's screen and hear them.
- 5. If your teacher is using **'streaming mode'**, you will not have any options for your own video/audio and will just see your teacher's screen.
- 6. Respond when directed by the teacher and follow the protocols listed above.
- 7. In '**streaming mode'**, your teacher will ask you to post questions and comments on the original post in your Google Classroom, make sure you have that open in a separate tab so that you can access this.